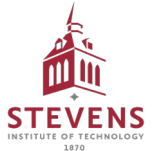

## J.P. Morgan Concourse<sup>™</sup> Quick Start Guide

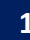

An email is sent from Concourse when **'Accept Payment**' button in email.

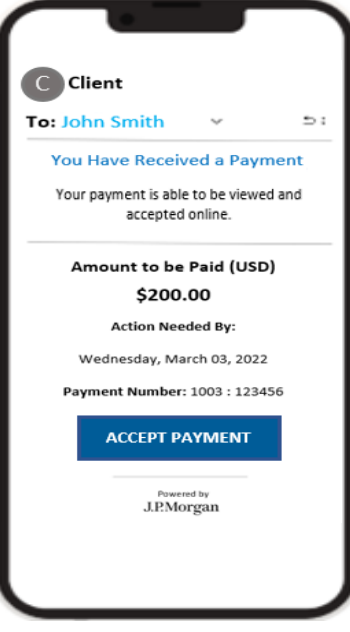

- 
- Once logged in, select '**Accept Payment**'.

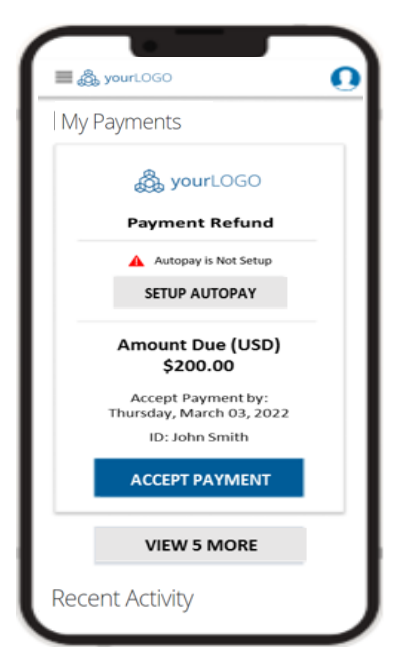

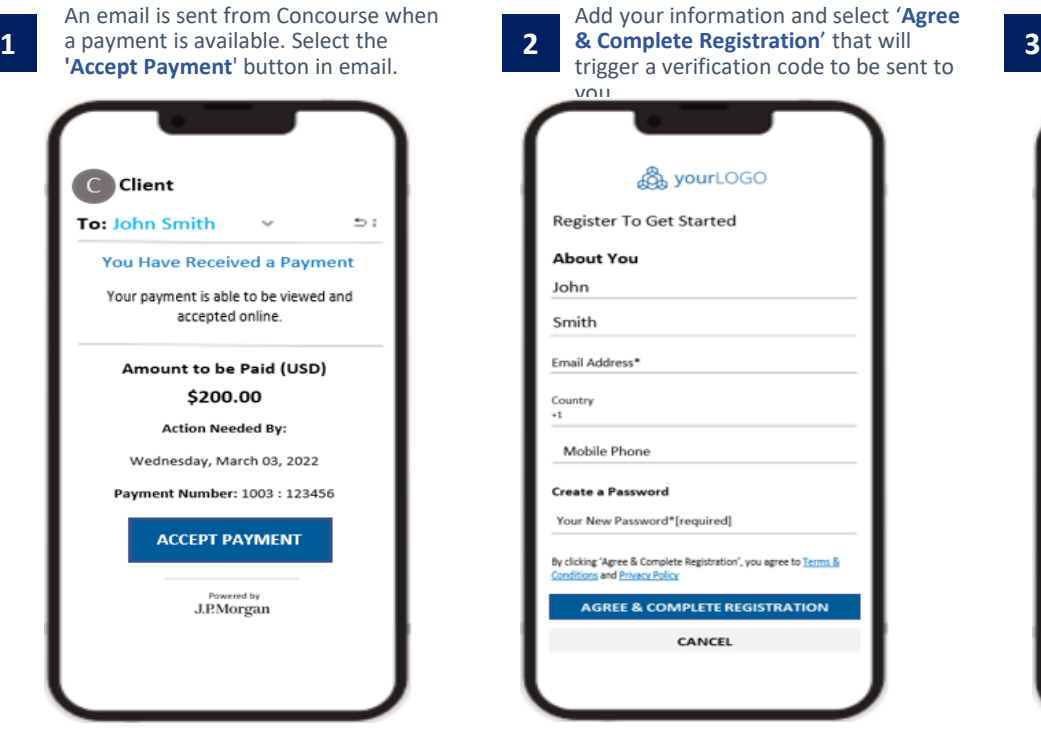

View payment details and select **4 Example 1 5 6 Continue**. '**Continue**'. ົ **E** & yourLOGO **Accept Payment**  $\frac{\ }{\ }$   $\frac{\ }{\ }$  Confirmation  $_{\rm Details}$ Method Summary **Payment Details** gourLOGO **Payment Refund** Customer Refund Amount to Accept (USD) \$200.00 Accept Payment By Thursday, March 03, 2022 123123123abc Reference Data Reference Data 2 987987987def CANCEL CONTINUE Powered by<br>J.P.Morgan

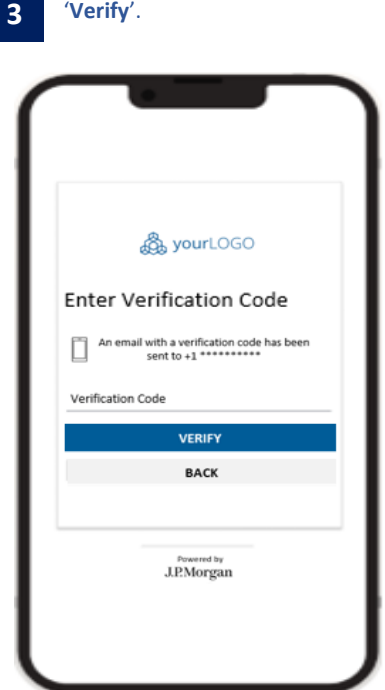

Enter verification code and select

Add a payment method and select '**Continue**'. A confirmation email will be sent upon completion.

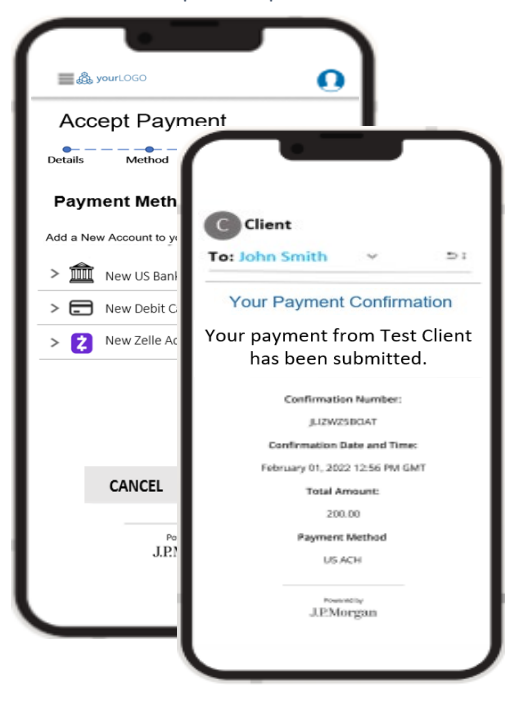

# J.P. Morgan Concourse<sup>™</sup> Quick Start Guide

#### Setup Automatic Payments

 $\overline{\mathbf{E}}$ 

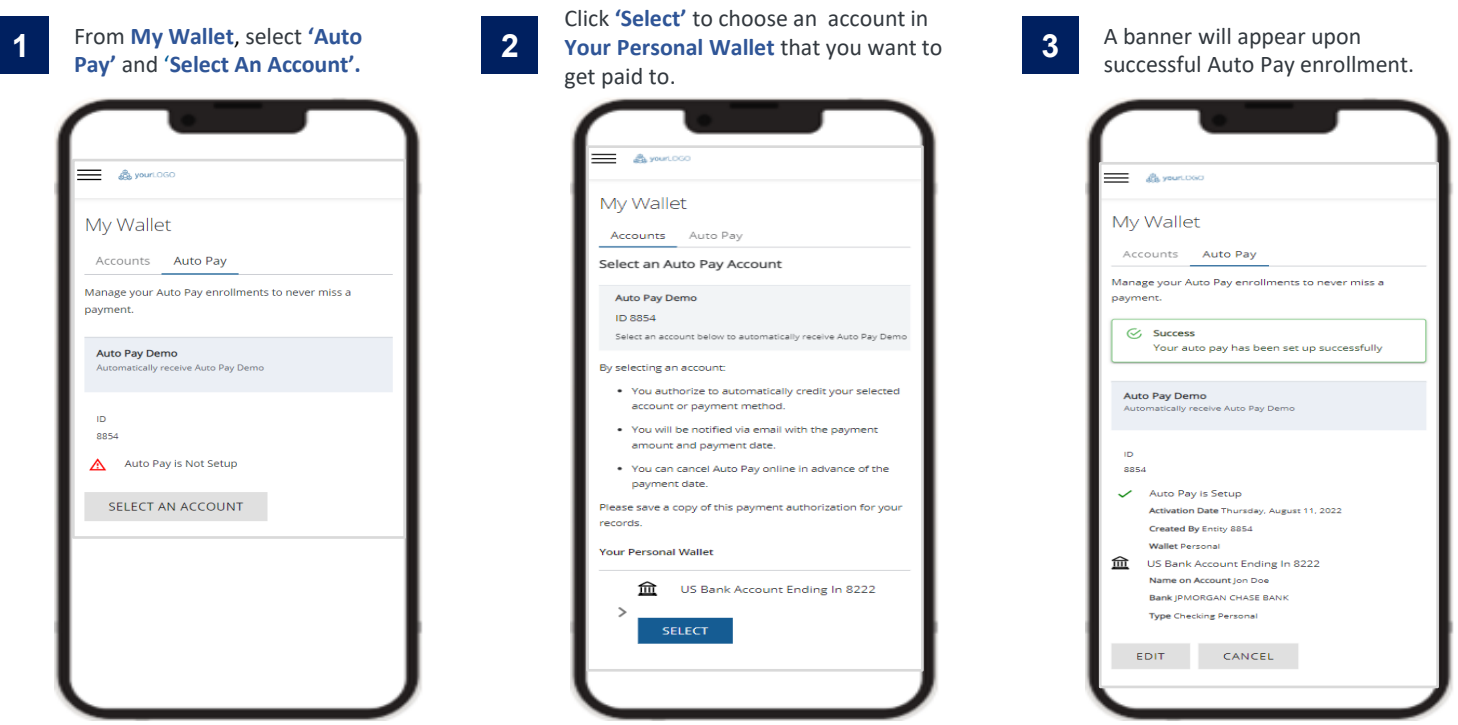

#### Manage Profile

Conveniently manage personal information, password and notification preferences from **My Profile** located at the top right of the screen.

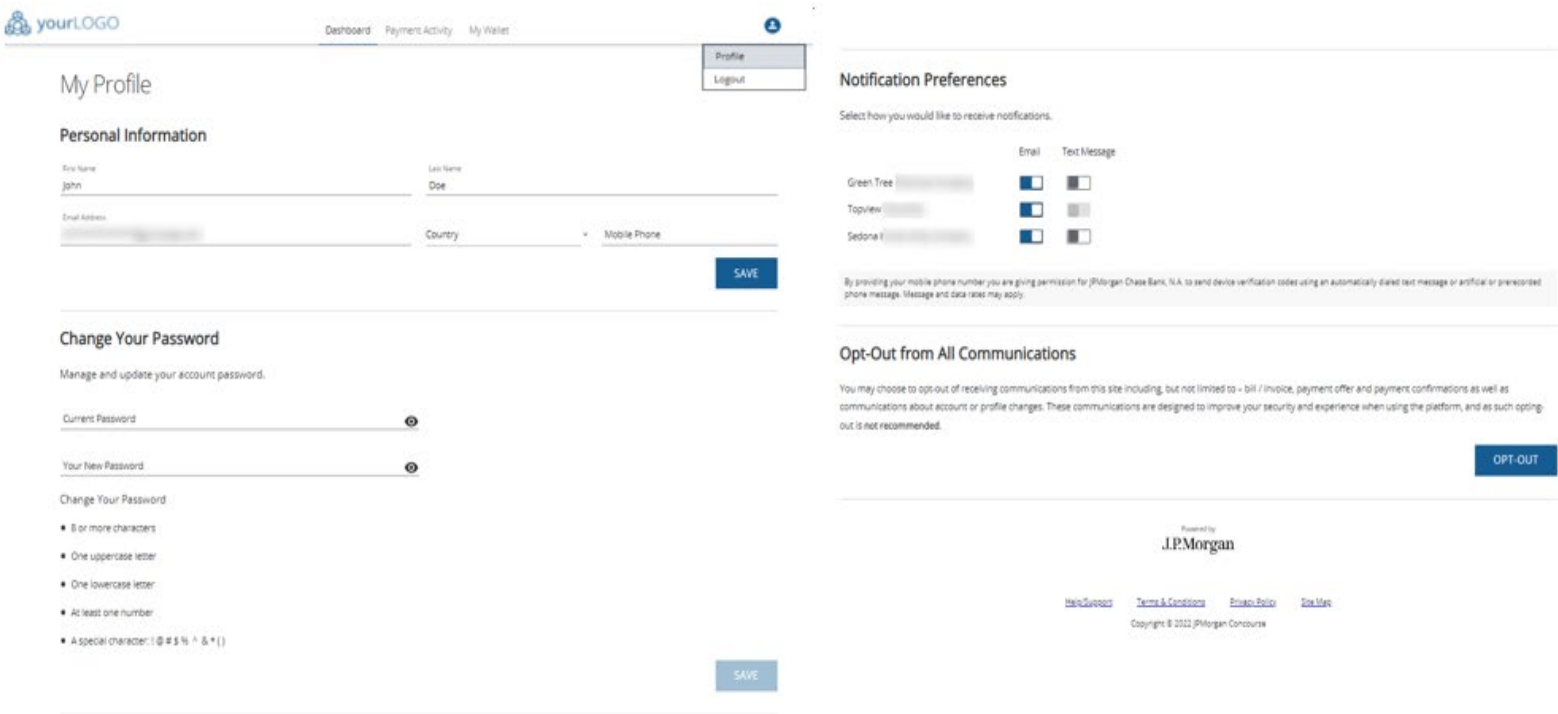

### Note:<br>1.

- Your existing [Corporate Quick Pay](https://chasepayments.jpmorgan.com/ConsumerPortal/) access will continue to be operational until end of September 2023
- 2. History of payments made in Corporate Quick Pay will not be made available in Concourse
- 3. Email notification from Concourse will be sent from the email address **donotreply@chasepaymentech.com**
- 4. SMS notification from Concourse will be sent from **809-89**. This is different from CQP's short code 577-29.